# 비용산출 도움말 목차

## 비용산출 사용방법

### 부동산등기

- 매매에 의한 소유권 이전[공동주택]인 경우
- 매매에 의한 소유권이전 비주거용인 경우

## 상업등기

- 설립등기
- 변경등기(2건 이상을 동일건으로)

## 민사

가사

## 세부항목 구성안내

### 부동산등기 세부항목보기

- 소유권에 관한 등기
- 근저당에 관한 등기
- 가등기
- 지상권에 관한 등기
- 전세권에 관한 등기
- 임차권에 관한 등기
- 부동산의 표시변경에 관한 등기
- 등기명의인 표시변경(경정)에 관한 등기

## 상업등기 세부항목보기

- 설립등기
- 자본증자
- 본점이전
- 임원변경
- 지점에 관한 등기
- 상호, 목적, 공고방법
- 기타등기 [주식분할(병합),자본감소 / 해산,청 산 종결 / 지배인선임 / 기타등기]
- 중복계산 (2건 이상을 동일 건으로 계산)

### 민사 세부항목보기

- ----------------------------------------- - 민사사건
	- 신청비송사건
	- 공탁사건
	- 개인회생
	- 기타사건

## 가사 세부항목보기

- 가사소송
- 가사비송
- 가족관계등록
- 가사신청

※ Internet Explorer 7,8,9 사용자는 Internet Explorer 10 이상으로 업그레이드가 필요합니다. Chrome이나 Safari 브라우저에서는 정상 동작합니다. (문의 02-978-3738)

# 비용산출 사용방법

부동산등기 (매매, 주택)

## 매매에 의한 소유권 이전[공동주택]인 경우

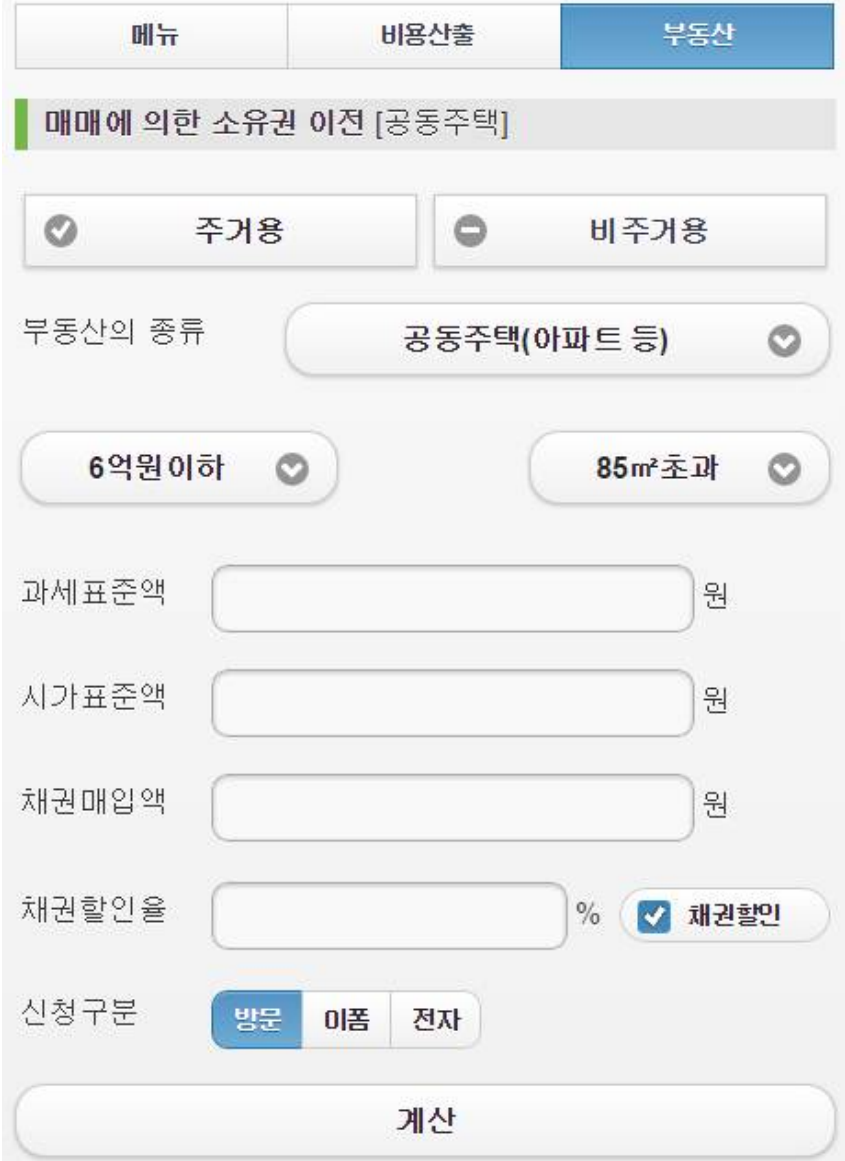

① [주거용], [비주거용] 중 [주거용]을 선택

② 주거용인 경우 [공동주택(아파트 등)], [단독주택(토지+건물)], [건물만] 중 하나를 선택

③ 주거용인 경우 6억이하, 6억원~9억원이하, 9억원초과 중 하나를 선택

④ 주거용인 경우 85㎡이하, 85㎡초과 중 하나를 선택 (농특세적용여부)

- ⑤ 과세표준액을 입력 매매대금(실거래가)를 입력함.
- ⑥ 시가표준액 입력 시가표준액화면를 터치하면 시가표준액입력화면이 열리고 기본으로 [시가표준액을 알 때] → 지역선택 → 거래구분[유상] → 부동산종류선택하고 기준시가를 검색하여 입력한 후 [계산]버튼을 누름 →[담기]버튼을 클릭하고 →[적용]버튼을 클릭하면 →새로 열리는 화면에서 채권할인을 할 경우 채권할인율을 넣고 (채권할인에 체크 되어 있어야 함) → 신청 구분를 선택한 후 [계산]을 누르면 계산버튼 하단에 계산되어진 값들이 보여줌.

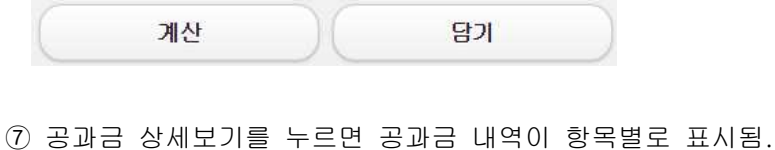

- \* 보수액 수정 및...를 누르면 보수액 내역이 항목별로 표시되며, 보수액 항목관리에서 사무실에 맞 게 설정할 수 있음. (비용설정 참조)
- ⑧ 비용합계 내역보기를 누르면 매매대금, 시가표준액, 공과금, 보수액, 부가세, 비용합계를 전체적으로 보여줌.
- ⑨ 계산이 다 되어 전체적인 내역을 인쇄하고자 할 경우 하단 인쇄버튼을 눌러 마무리합니다.

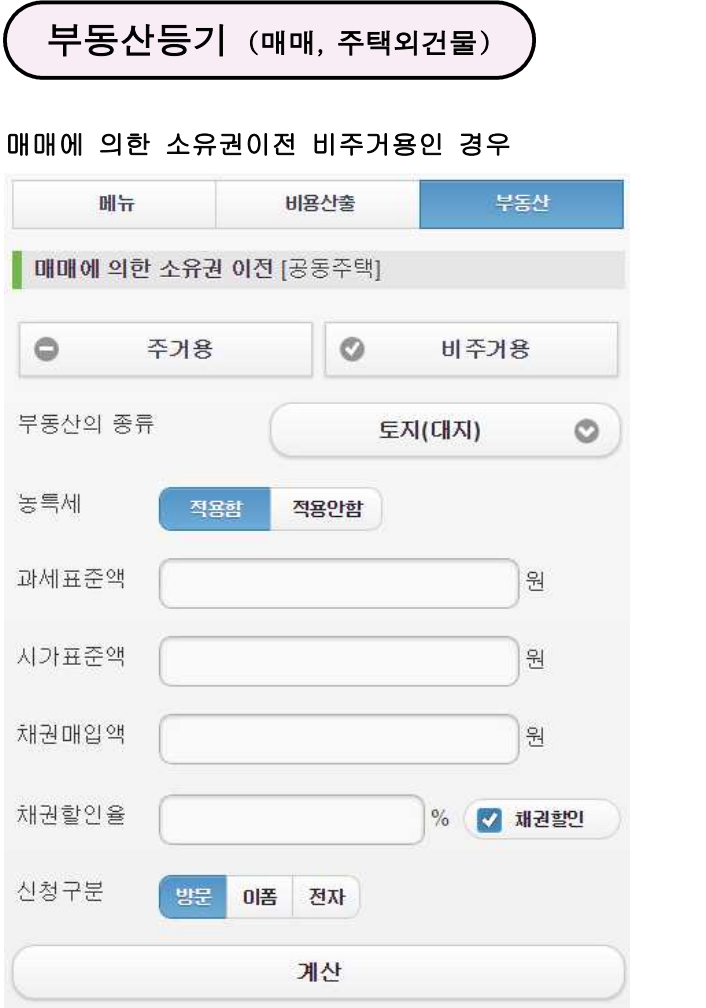

- ① [주거용], [비주거용] 중 [비주거용]을 선택
- ② 부동산의 종류를 선택 비주거용인 경우 [토지(대지)], [농지], [집합건물], [토지+건물], [건물만], [복합건물(주택+상가)] 중 하나를 선택
- ③ 농특세 적용함, 적용안함 중 하나를 선택
- ④ 과세표준액을 입력 매매대금(실거래가)를 입력함.
- ⑤ 시가표준액 계산 시가표준액을 모를때와 시가표준액을 알때로 구분 시가표준액을 모를 때 - 건물, 토지 중 하나를 선택하고 아래 입력값들을 직접 입력함. 지역, 거래구분, 토지면적, 공시지가를 입력한 후 계산을 누름.

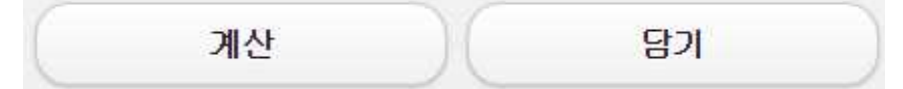

계산 버튼 아래로 시가표준액값과 채권매입액이 자동계산되어 나타나고 담기를 누른 후 적용 버튼을

누르면 화면이 전환되어 전단계화면으로 이동됨.

#### 시가표준액을 알 때

지역, 거래구분, 부동산 종류, 시가표준액을 입력한 후 계산을 누름.

⑥ 공과금 상세보기를 누르면 공과금 내역이 항목별로 표시됨.

v

 \* 보수액 수정 및...를 누르면 보수액 내역이 항목별로 표시되며, 보수액 항목관리에서 사무실에 맞 게 설정할 수 있음. (비용설정 참조)

⑦ 비용합계 내역보기를 누르면 매매대금, 시가표준액, 공과금, 보수액, 부가세, 비용합계를 전체적으로 보여줌.

⑧ 계산이 다 되어 전체적인 내역을 인쇄하고자 할 경우 하단 인쇄버튼을 눌러 마무리합니다.

#### 사용자 정보

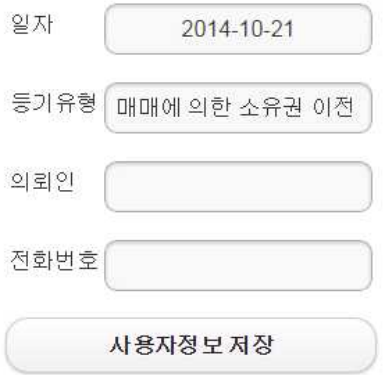

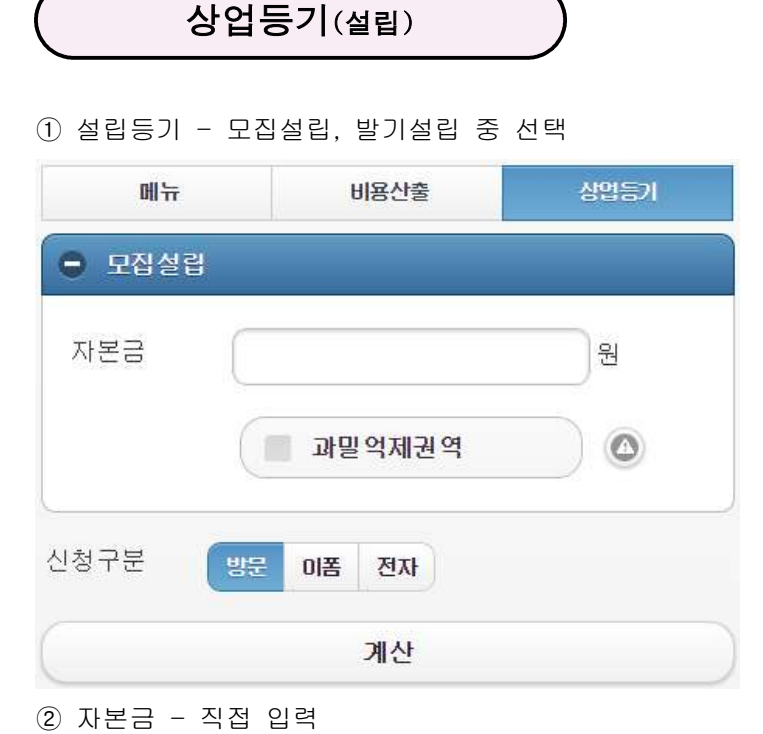

과밀억제권역 - 과밀억제권역인 경우 선택

( 을 눌러 과밀억제권역 참조.)

신청구분 - 등기신청방법선택 (방문, 이폼, 전자)

비용 계산 - 위 사항을 다 입력한 경우 [계산]을 눌러 계산내역을 봅니다.

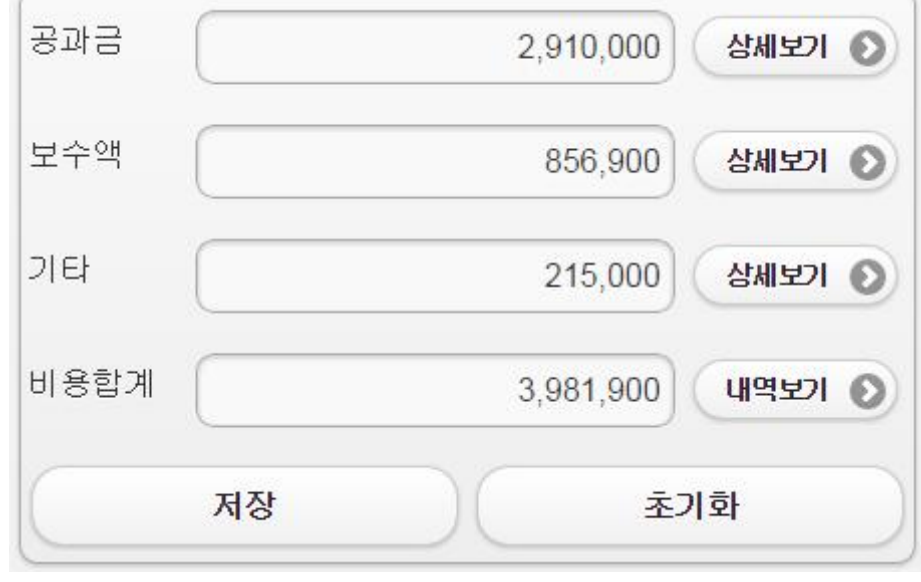

 계산 후 위 그림과 같은 내역이 보이면 상세보기를 클릭하면 항목별로 계산내역을 알 수 있고, 계산 된 내역을 저장 또는 초기화 할 수 있습니다.

공과금 상세보기를 누르면 공과금 내역이 항목별로 표시됨.

- \* 보수액 수정 및...를 누르면 보수액 내역이 항목별로 표시되며, 보수액 항목관리에서 사무실에 맞 게 설정할 수 있음. (비용설정 참조)
- ⑧ 비용합계 내역보기를 누르면 매매대금, 시가표준액, 공과금, 보수액, 부가세, 비용합계를 전체적으로 보여줌.
- ⑨ 계산이 다 되어 전체적인 내역을 인쇄하고자 할 경우 하단 인쇄버튼을 눌러 마무리합니다.

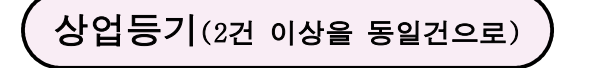

 $\bullet$ 

#### 중복계산(2건이상을 동일 건으로 계산)

① 중복계산을 할 경우 사용하며, 항목을 선택하여 계산하러가기를 누르면 입력창이 나옵니다. \* 이때 본점이전의 경우에는 반드시 단독으로만 계산하여야 하는 항목입니다.<br>② 자본증가와 발행할 주식총수를 선택한 후 계산하러가기를 누르시면 아래 그림과 같이 나옵니다.

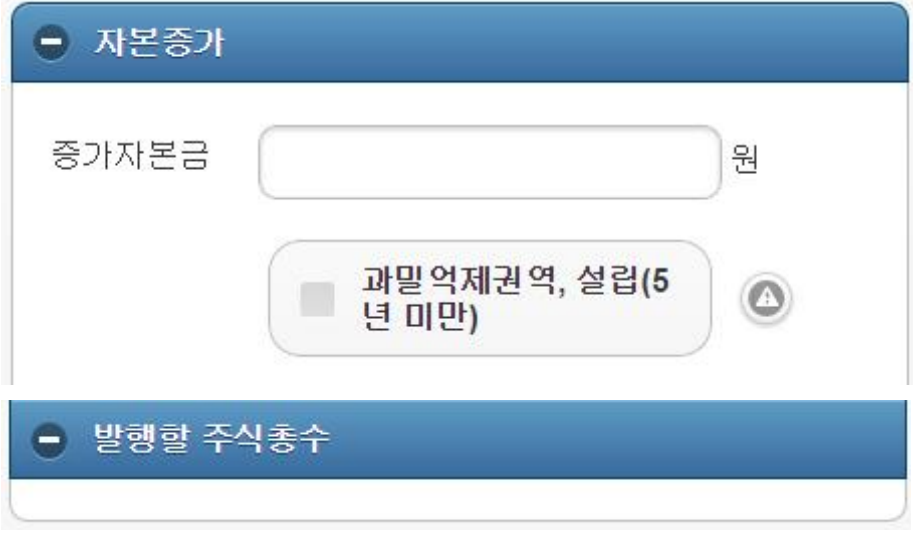

③ 자본증가 - 증가자본금을 입력한 후 과밀억제권역, 설립(5년미만)인지를 선택하면 됩니다.

④ 발행할 주식총수 - 입력값은 없습니다.

⑤ 신청구분 - 방문, 이폼, 전자 중 하나를 선택합니다.

⑥ 비용계산 - [계산]을 누르면 계산내역이 보여지며 상세보기로 항목별 계산내역을 알 수 있습니다.

⑦ 초기화 - 다시 계산하고자 할 경우 초기화를 눌러 처음부터 다시 입력하여 계산합니다.

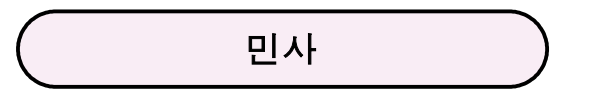

 대분류에서 선택(민사사건, 신청비송사건, 공탁, 개인회생, 기타 중 선택) [민사사건]중 소분류선택 - 민사제1심합의

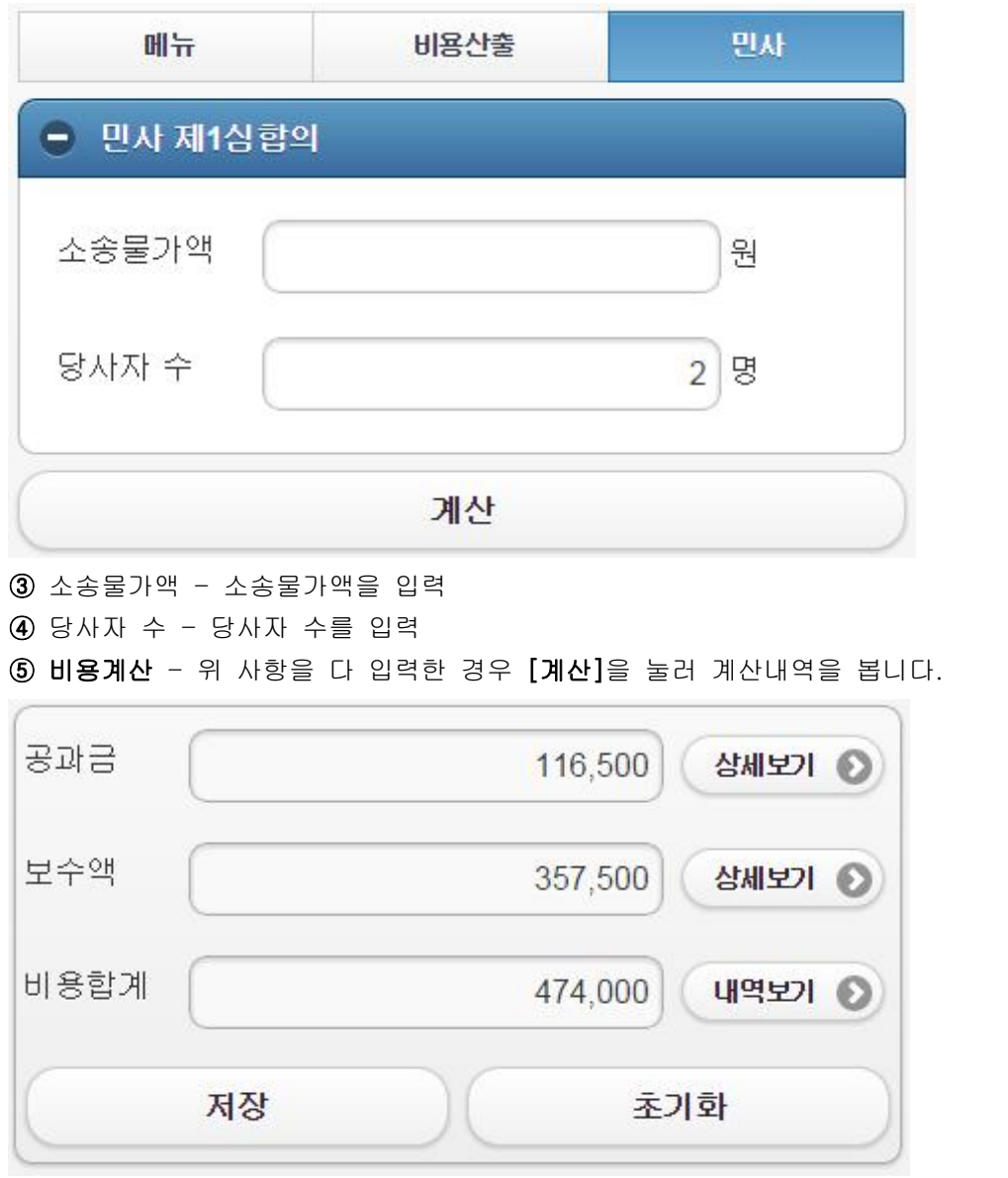

 계산 후 위 그림과 같은 내역이 보이면 상세보기를 클릭하면 항목별로 계산내역을 알 수 있고, 계산 된 내역을 저장 또는 초기화 할 수 있습니다.

초기화 - 다시 계산하고자 할 경우 [초기화]를 눌러 처음부터 다시 입력하여 계산합니다.

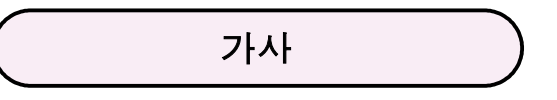

 대분류선택 (가사소송, 가사비송, 가족관계등록, 가사신청 중 선택) 가사소송 - 소분류 중 선택 - [가사제1심사건]

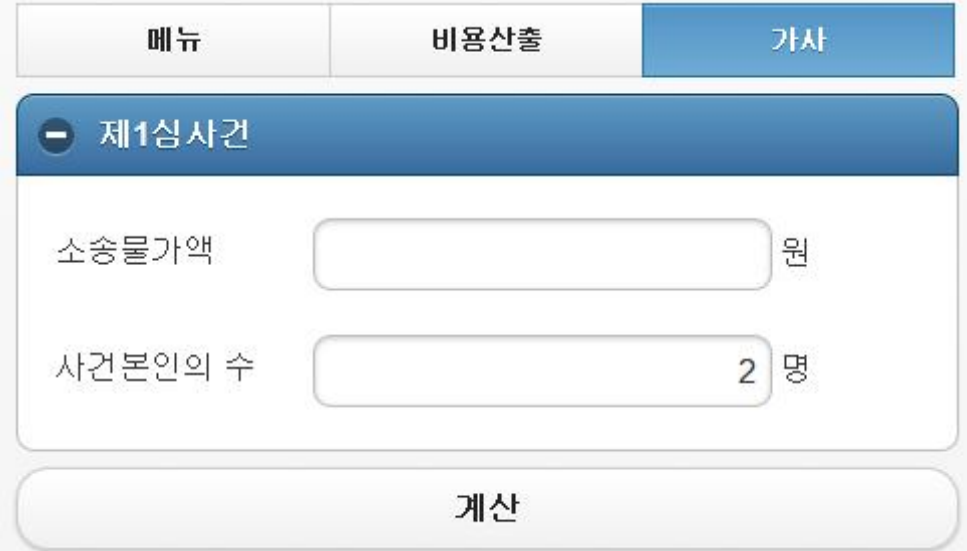

- 소송물가액 소송물가액을 입력
- 사건본인의 수 당사자 수를 입력 (송달료산출)
- 비용계산 위 사항을 다 입력한 경우 [계산]을 눌러 계산내역을 봅니다.

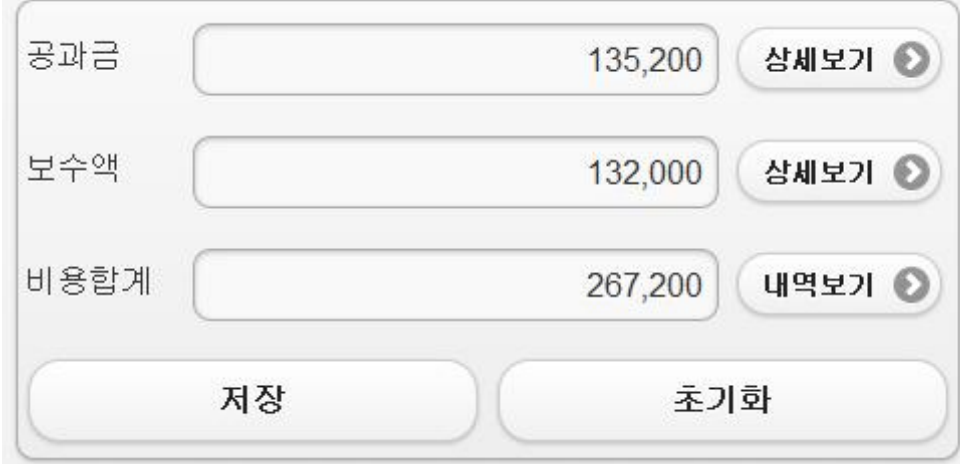

- 계산 후 위 그림과 같은 내역이 보이면 상세보기를 클릭하면 항목별로 계산내역을 알 수 있고, 계산 된 내역을 저장 또는 초기화 할 수 있습니다.
- 초기화 다시 계산하고자 할 경우 초기화를 눌러 처음부터 다시 입력하여 계산합니다.

## 세부항목 구성안내

부동산등기 세부항목보기

#### 소유권에 관한 등기

매매 / 증여 / 상속 / 협의분할 / 유증(상속) / 유증(증여) / 교환 / 공유물분할 / 소유권보존 / 대물변제 / 보존(협의상속) / 보존(상속) / 낙찰이전 / 경정(비과세) 소유권경정

#### 근저당에 관한 등기

근저당권설정 / 근저당권말소 / 근저당권일부말소 / 근저당권변경 계약인수에 의한 근저당권변경 / 추가근저당권설정(담보물추가) 추가근저당권설정(대지권추가) / 채권최고액감액 / 근저당권변경 / 근저당권이전 채권최고액증액 / 전세권의 근저당권설정

#### 가등기

소유권이전청구권가등기 / 소유권이전담보가등기 / 근저당권설정청구권의 가등기 근저당권설정청구권의 가등기에 기한 본등기 / 소유권이전 담보가등기말소 등기 소유권이전청구권의 가등기에 기한 본등기 / 소유권이전청구권의 가등기말소 등기 소유권이전담보가등기에 기한 본등기 / 근저당권설정청구권의 가등기말소 등기

#### 지상권에 관한 등기

지상권설정 / 지상권말소 / 지상권변경 / 지상권이전

#### 전세권에 관한 등기

전세권설정 / 전세권말소 / 전세권이전 / 전전세권설정

#### 임차권에 관한 등기

임차권설정 / 임차권말소 / 임차권이전 / 임차권변경

#### 부동산의 표시변경에 관한 등기

토지분할 / 토지합병 / 지목변경 / 등록전환 / 토지표시변경 / 건물표시변경 건물멸실 / 건물분할 / 건물합병 / 건물의 구분등기 / 건물증축의 등기 부속건물의신축등기 / 토지소유권사후취득(매매)에 의한 대지권 표시변경 토지소유권사후취득(증여)에 의한 대지권 표시변경 / 대지권표시 변경등기 구분건물의 구분 등기신청 / 구분건물의 합병 등기(건물구분) 구분건물의 합병 등기신청(일반구분) / 구분건물표시변경 / 집합건물 멸실 등기

#### 등기명의인 표시변경(경정)에 관한 등기

등기명의인표시변경 / 등기명의인표시변경(비과세) / 등기명의인표시경정

# 상업등기 세부항목보기

#### 설립등기

모집설립 / 발기설립

#### 자본증자

자본증가(발행할 주식총수변경) / 자본증가 / 발행할 주식총수

#### 본점이전

동일 등기소 관내 / 다른 등기소 관내 / 과밀억제권역 -> 이외

과밀억제 -> 과밀억제 / 이외 -> 과밀억제권역

#### 임원변경

대표이사만 / 사임 / 이사, 감사 / 대표이사 주소변경 / 대표이사, 이사, 감사

#### 지점에 관한 등기

지점설치(본점) / 지점설치(지점) / 지점이전(본점) / 지점이전(구지점) / 지점이전(신지점) / 지점폐지(본점) / 지점이전(신지점:과밀억제 -> 이외) 지점폐지(지점) / 지점에서의등기

#### 상호, 목적, 공고방법

상호변경 / 목적변경 / 공고방법변경

#### 기타등기

주식분할(병합),자본감소 / 해산,청산 종결 / 지배인선임 / 기타등기

#### 중복계산 (2건이상을 동일건으로 계산)

- 중복계산할 항목들을 다중 선택한 후 [계산하러가기]를 누르면 됩니다.
- \* 주의사항 : 본점이전의 경우에는 단일건으로 계산하여야 합니다.

민사사건 세부항목보기

#### 민사사건

민사 제1심합의 / 민사 제1심단독 / 민사소액 / 민사항소 / 민사상고 민사항고 / 민사재항고 / 민사화해 / 민사독촉(지급명령) / 민사조정

#### 신청비송사건

부동산경매 / 부동산가압류(가처분)해제신청 / 유체동산경매사건 자동차가압류(가처분)해제신청 / 가압류·가처분 결정에 대한 이의사건 채권가압류(가처분)해제신청 / 부동산 가압류(가처분) / 채권압류 및 추심명령 유체동산가압류(가처분)해제신청 / 유체동산 가압류 / 재산명시신청 채권가압류(급여,영업자 예금) / 자동차가압류 / 채무불이행자명부등재 제소명령신청 / 공시최고사건

#### 공탁사건

변제공탁 / 보증공탁 / 집행공탁 / 해방공탁 / 보관공탁 / 물취공탁 / 혼합공탁

#### 개인회생

개인회생

#### 기타사건

직접입력사건

## 가사사건 세부항목보기

#### 가사소송

1심사건 / 항소사건 / 상고사건

#### 가사비송

면접교섭 / 부양료 / 상속포기 / 상속한정승인 / 성과 본의 창설허가 양육비 / 자의 성과 본의 변경허가 / 재산분할 / 특별대리인선임 / 친권자지정 / 성년후견

#### 가족관계등록

개명허가 / 성과 본의 창설허가 / 가족관계등록부 창설허가 가족관계등록부 정정허가 / 협의이혼의사확인신청

#### 가사신청

양육비지급명령신청 / 사전처분신청 / 특별대리인선임(소송법상)신청 일시금지급명령신청 / 소송구조신청